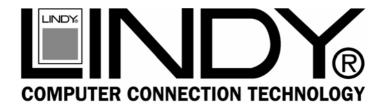

# USB 2.0 4+1 Port PCI Card

**User Manual** 

English

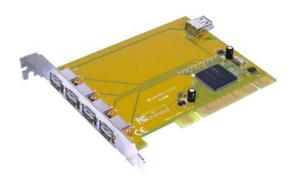

LINDY No. 51084

www.lindy.com

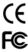

For Home and Office Use Tested to Comply with FCC Standards

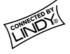

### Introduction

Thank you for purchasing this LINDY USB 2.0 PCI Card. This 32-Bit PCI Card allows you to connect up to 4 USB 2.0 devices to your computer.

# Packing List

- USB 2.0 4+1 Port PCI Card
- Driver CD
- This manual

### **Features**

- 5 USB 2.0 ports (4 are external and 1 is a shared internal port)
- 32-Bit PCI
- Auto detects connection and speed of devices
- Supports High Speed Data Transfer Rates of up to 480 Mbps
- Normal and low power operating modes
- Plug & Play compatible
- Backwards compatible with USB 1.1 devices

# System Requirements

- PC or Mac with an available 32-Bit PCI slot
- CD-ROM Drive
- PC: Windows 98SE/ME/2000/XP
- Mac: OS 10.x

### **Hardware Installation**

- 1. Power off your computer
- 2. Remove the case cover screws and remove the case
- 3. Locate a spare 32-Bit PCI slot
- 4. Unscrew the PCI slot blanking plate and retain the screw
- Carefully insert the PCI card into the slot. Make sure it is seated correctly
- 6. Secure the card using the retained screw
- 7. Replace the case and reinstall the screws
- 8. Power on your computer and proceed with driver installation

### **Driver Installation (Windows)**

- 1. Boot up the operating system
- Insert the Driver CD into your CD-ROM drive and locate the following path -

### \USB\70580\PC Driver

 Click the Setup.exe file to begin installation. After the files are copied you will be asked to restart your computer. Select Yes, I want to restart my computer now

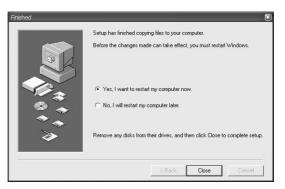

Download from Www.Somanuals.com. All Manuals Search And Download.

 After restarting your system, please launch Windows device manager –

[My Computer]→[Properties]→[Hardware]→[Device Manager]

5. Check for the correct entry (as outlined below) -

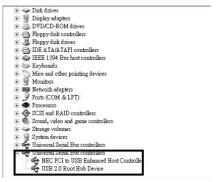

Note! If there is a yellow exclamation mark against the NEC PCI to USB 2.0 Enhanced Host Controller or USB 2.0 Root Hub Device, please remove this item from the Device Manager by clicking the Uninstall button, then click Refresh to reinstall this driver again.

# Driver Installation (Mac OS 10.x)

#### For OS X 10.2 or later:

Use the file USB2EHCI\_v2\_0.img.bin in the /USB/USB2.0-NEC/MAC 10.2 directory on the driver CD.

### For OS X 10.1.x:

Use the file USB2EHCI\_v1075.img.bin in the /USB/USB2.0-NEC/MAC 10.1.5 directory on the driver CD.

 Double click the file icon; Stuffit Expander will run automatically. It will ask you for the destination to extract the files. Simply select Desktop as your destination and click the Choose button.

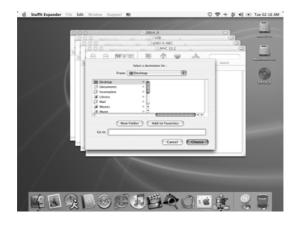

The driver will be extracted on to your desktop. It is stored in disk image format; the image will be mounted automatically

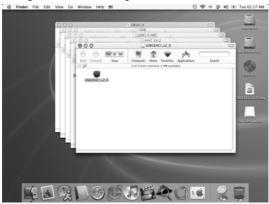

 Double click on the driver file icon. You will be prompted to enter your password. If your account does not have administrative access, you must enter the user name and password that does.

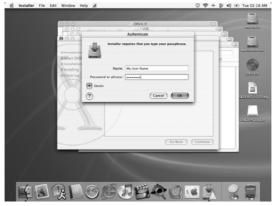

Download from Www.Somanuals.com. All Manuals Search And Download.

 The Welcome to the USB 2.0 EHCl Support v2.0 Installer will appear. Click the Continue button

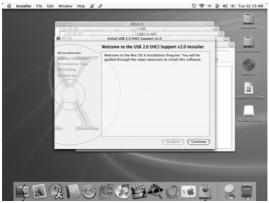

Select your Mac OS X system drive then click the Continue button

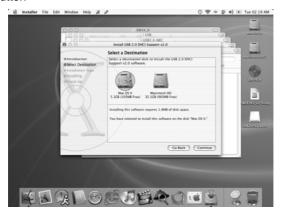

Click the Install button to perform the installation procedure Download from Www.Somanuals.com. All Manuals Search And Download.

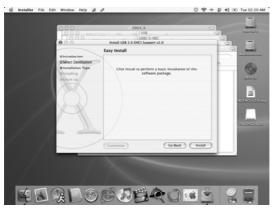

- 7. Click the Continue Installation button to confirm
- 8. Click the Restart button to complete installation

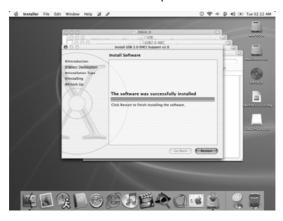

Free Manuals Download Website

http://myh66.com

http://usermanuals.us

http://www.somanuals.com

http://www.4manuals.cc

http://www.manual-lib.com

http://www.404manual.com

http://www.luxmanual.com

http://aubethermostatmanual.com

Golf course search by state

http://golfingnear.com

Email search by domain

http://emailbydomain.com

Auto manuals search

http://auto.somanuals.com

TV manuals search

http://tv.somanuals.com